# **HubSpot Magento 2 Integration Guide**

by CedCommerce Products Documentation

| 1. Overview               | . 3 |
|---------------------------|-----|
| 2. Configuration Settings | 4   |
| 3. Installation           | 6   |

## 1. Overview

Companies today spend considerable amount of time on planning their marketing strategies but they quite often miss the inbound marketing factor that can help them reach their target customers using their own 'company created internet content – something that end customers care about the most. That's where HubSpot takes the reins for all your worries.

HubSpot is an inbound marketing and sales platform. It is a marketer and developer of the software products that helps companies plan their inbound marketing strategies. HubSpot provides tools for social media marketing, content management, web analytics, search engine optimization etc for a customized content to attract the end users.

Keeping these factors in mind to help the online sellers, CedCommerce presents the HubSpot Magento 2 Integration Extension. Using this extension by CedCommerce, the sellers can not only create the customized content for their customer base but can also **sync the comprehensive product and details from their Magento 2 admin panel to HubSpot.** Result? you can manage your business well by in-depth details of of products.

#### Glance at its Features-

**Product Sync** – Sync the product along with its details such as Name, Image, Price, and Description to HubSpot using the HubSpot Connector for your e-commerce store.

**Customer Sync** – Sync all the customer details from your e-commerce store to HubSpot. The customer details that you may sync are – Email, First Name, Last Name, Company Name, Telephone Number, Street, City, Region, Country, Post Code, and Contact Stage.

**Deal Sync** – Get all the orders from your e-commerce store synced with HubSpot. The order details that can be synced using HubSpot E-Commerce Integration are – Deal Stage, Deal Name, Closed Won Reason, Closed Lost Reason, Close Date, Amount, Pipeline, Abandoned Cart URL, Discount Amount, Increment ID, Shipment IDs, Tax Amount, and Contact Ids.

Line Item Sync – Sync the Line Items to HubSpot and know in detail about products' performance – which is being ordered or is high in demand. The HubSpot E-Commerce Integration lets you sync the Product ID, Deal ID, Discount Amount, Quantity, Price, Name, and SKU.

**E-Mail** – With the HubSpot E-Commerce Integration, you may create the e-mail pattern with personalized content from the HubSpot panel itself and make your presence more prominent amongst your target clientèle.

**Marketing Automation** – Forget the hassles of e-mail marketing. Operate and experience the automated e-mail marketing from HubSpot panel with the HubSpot E-Commerce Integration, and rely on the self-operating e-mail marketing.

**Analytics** – Understand your customers' behavior and purchasing pattern by understanding the analytics from the HubSpot panel. Get the comprehensive details with HubSpot E-Commerce Integration, have deeper insights about your marketplace analytics, and turn it into your forte.

**Abandoned Cart Recovery** – HubSpot E-Commerce Integration enables you to send emails to the customers from your HubSpot panel in the case of Abandoned Shopping Cart, to procure the recovery. After a specific time period, communicate with the shoppers through an email to persuade them to take the desired action.

**Customer Welcome** – On your customers' first purchase, send the welcome email to them within a specific time period. From you HubSpot panel, initiate the email communication with shoppers once they have completed the buying process, within a definite time period.

**Customer Re-engagement** – With the HubSpot E-Commerce Integration, re-engage with your customers and draw their attention towards your brand once again. The HubSpot E-Commerce Integration authorizes you to send emails to communicate with your users who haven't made a purchase with you lately.

## 2. Configuration Settings

The first step in the process of integrating your Magento 2 store with HubSpot is the Configuration.

## To do the Configuration,

- Go to your Magento Admin Panel.
- Click on HubSpot which you can see in the left navigation bar.

| Ŵ            | Store View: All Store Views    | · (?)               |                  |                          |                                  |                         |                    |                | Reload Data |
|--------------|--------------------------------|---------------------|------------------|--------------------------|----------------------------------|-------------------------|--------------------|----------------|-------------|
| DASHBOARD    |                                |                     |                  |                          |                                  |                         |                    |                |             |
| \$<br>SALES  | Advanced Reporting             |                     |                  |                          |                                  |                         |                    | Go to Advanced | Reporting 🗳 |
| О<br>НUBSPOT | Gain new insights and take con | nmand of your busin | ess' performance | e, using our dynam       | ic product, order, and custon    | ner reports tallored to | your customer data | a.             |             |
| CATALOG      | Lifetime Sales                 |                     |                  | Chart is disable         | ed. To enable the chart, click h |                         |                    |                |             |
| CUSTOMERS    | Annual Onder                   |                     |                  | Revenue<br><b>\$0.00</b> | тах<br>\$0.00                    |                         | Shipping<br>\$0.00 | Quantity<br>O  |             |
|              | Average Order<br>\$0.00        |                     |                  |                          |                                  |                         |                    |                |             |
|              | Last Orders                    |                     |                  | Bestsellers              | Most Viewed Products             | New Customers           | Customers          |                |             |
| CONTENT      | Customer                       | ltems               | Total            |                          |                                  |                         |                    |                |             |
| d.           | Ankur Verma                    | 1                   | \$50.00          | Product                  |                                  |                         |                    | Price          | Quantity    |
| REPORTS      |                                |                     |                  | test-product-1           |                                  |                         |                    | \$25.00        | 2           |

• On clicking it, the bar will get expanded as shown below:

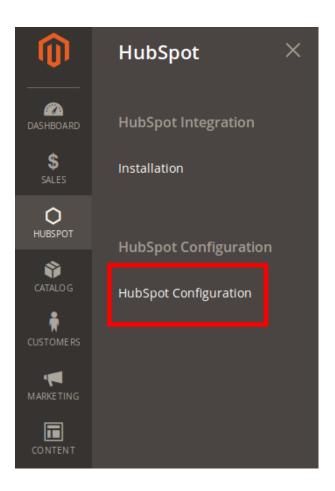

- Now click on HubSpot Configuration as shown in the above image.
- On clicking, you will be navigated to the page as shown below:

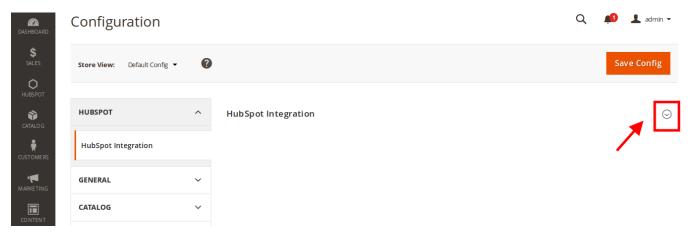

• Click on HubSpot Integration and the section will get expanded as shown below:

| Store View: Default Config 🔻 | ? |                                        |                                                               | Save Config |
|------------------------------|---|----------------------------------------|---------------------------------------------------------------|-------------|
|                              |   |                                        |                                                               |             |
| HUBSPOT                      | ^ | HubSpot Integration                    |                                                               | $\odot$     |
| HubSpot Integration          |   | Enable HubSpot Integration<br>[global] | Yes 🔹                                                         |             |
| GENERAL                      | ~ | Abandoned Cart<br>[global]             | 30<br>After how minute of inactive cart we should treat it as |             |
| CATALOG                      | ~ |                                        | Abandoned                                                     |             |
| CUSTOMERS                    | ~ |                                        |                                                               |             |

- In Enable HubSpot Integration, select Yes to enable the extension. (Yes is the default state which is already selected.)
- In **Abandoned Cart**, enter the time in minutes after which you want the inactive shopping cart to be treated as abandoned.
- Once you've selected and entered the information mentioned above, click on **Save Config** button on the top right side of the page.
- The configuration will be saved.

## 3. Installation

After the Configuration is done successfully, you may move a step further and take the necessary steps for installation.

While doing it, you need to provide the necessary details of your Magento store on your CedCommerce panel on Seller Next(https://sellernext.com/app/)

so that CedCommerce may send the data to HubSpot on your behalf for the actions to be taken. Also, you need to link the HubSpot panel to the CedCommerce panel on Seller Next.(https://sellernext.com/app/)

#### **Installation Process**

#### Linking Magento Store With CedCommerce's Seller Next Panel

- Go to you Magento Admin Panel.
- Click on HubSpot on the left navigation bar.

| dashBoard                       | Store View: All Sto                                 | ore Views 🔻 | 0             |                |                                       |                                                   |                        |                    |                  | Reload Data             |
|---------------------------------|-----------------------------------------------------|-------------|---------------|----------------|---------------------------------------|---------------------------------------------------|------------------------|--------------------|------------------|-------------------------|
| \$<br>SALES                     | Advanced Repor<br>Gain new insights and             | -           | your business | 5' performance | e, using our dynam                    | ic product, order, and custorr                    | er reports tailored to | your customer data | Go to Advanced   | Reporting <sup>12</sup> |
| CATALOG<br>CATALOG<br>CUSTOMERS | Lifetime Sales<br>\$0.00<br>Average Order<br>\$0.00 |             |               |                | Chart is disable<br>Revenue<br>\$0.00 | ed. To enable the chart, click h<br>Tax<br>\$0.00 |                        | Shipping<br>\$0.00 | Quantity<br>O    |                         |
| MARKETING<br>CONTENT            | Last Orders                                         | Ite         | ems           | Total          | Bestsellers                           | Most Viewed Products                              | New Customers          | Customers          |                  |                         |
| REPORTS                         | Ankur Verma                                         | 1           |               | \$50.00        | Product<br>test-product-1             |                                                   |                        |                    | Price<br>\$25.00 | Quantity<br>2           |

• It will expand as:

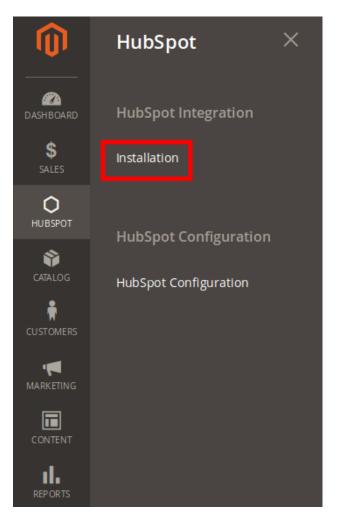

- Click on Installation which appears as shown in the image above.
- On clicking it, you will be navigated to the page as shown below:

| <b>(</b> )  | Integrations                        |                                       |               | Q 🏚       | 👤 admin 🗸  |
|-------------|-------------------------------------|---------------------------------------|---------------|-----------|------------|
| DASHBOARD   |                                     |                                       |               | Add New I | ntegration |
| \$<br>SALES |                                     |                                       |               |           |            |
| Онивѕрот    | Search Reset Filter 3 records found |                                       | 20 💌 per page | < 1       | of 1 >     |
| CATALOG     | Name                                | Status                                |               |           |            |
| ÷.          |                                     | · · · · · · · · · · · · · · · · · · · |               |           |            |
| CUSTOMERS   | Magento Analytics user              | Active                                | Reauthorize   | 1         | <b>*</b>   |
|             | HubSpot Cedcommerce Integration     | Reset                                 | Activate      | 0         | Ŧ          |
|             | Magento Social                      | Reset                                 | Activate      | 0         | ÷.         |
| CONTENT     |                                     |                                       |               |           |            |
| REPORTS     |                                     |                                       |               |           |            |

- Now, click on Activate button as highlighted in the above image, in the row of HubSpot CedCommerce Integration.
- On clicking it, a box will appear on your screen as shown in the image below:

| HubSpot Cedcommerce Integration                                           | ×     |
|---------------------------------------------------------------------------|-------|
|                                                                           | Allow |
| The integration you selected asks you to approve access to the following: | 1     |
| ▲ 🔟 HubSpot                                                               |       |

- Now select **HubSpot** as highlighted in the image above and click on the **Allow** button which is on the right side of the page as highlighted.
- On clicking it, a window of Seller Next(https://sellernext.com/app/) will get opened on which you have to login(you may already login before starting the process so that at this step, you don't have to login). If you don't have an account on Seller Next(https://sellernext.com/app/)
  - , you may create it there only when the window gets opened.
- Once you login, in the same window, **I Agree** button will appear which you need to click at, as shown in the image below:

| Ced | commerce : | Magento Authorization | ۵ | = | 2 |
|-----|------------|-----------------------|---|---|---|
| ۵   | HOME / APP |                       |   |   |   |
|     | Search     |                       |   |   |   |
|     |            | l Agree               |   |   |   |
|     | F          |                       |   |   |   |
|     |            |                       |   |   |   |
|     |            |                       |   |   |   |
|     |            |                       |   |   |   |
|     |            |                       |   |   |   |
|     |            |                       |   |   |   |

• Once you click on **I Agree** button, the information will be sent from you Magento panel to CedCommerce's Seller Next panel.

## Linking CedCommerce's Seller Next Account With HubSpot

- Login to your Seller Next account.
- It will appear as shown in the image below:

| Cedcommerce =       | 0 A = 2 |
|---------------------|---------|
| Apps                |         |
| Search              |         |
| HubSpot             |         |
| HUBSPOT INTEGRATION |         |
| Link Your Account   |         |
|                     |         |

- Click on Link Your Account as shown in the above image.
- On clicking it, a new tab of HubSpot will be opened.
- Login to your HubSpot account.
- On logging in, the HubSpot account page will appear as:

## **Request for Integration Permissions**

Cecicic Bridge Integration wants access to:

Image: Secient Colspan="2">User and Account Information

Image: Secient Colspan="2">Image: Secient Colspan="2">Secient Colspan="2">S

- Click on Grant Access which is highlighted in the above image.
- On clicking it, you will be redirected to your CedCommerce's seller next panel.
- It indicates that the HubSpot account has been linked with that of CedCommerce's and the information flow from HubSpot to CedCommerce has been completed successfully.